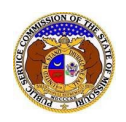

If a document is submitted with an incorrect security setting, only the user who made the submission will be allowed to increase the security. This function will only be available for two weeks (14 calendar days) after the document is submitted.

To increase the security setting on a case document:

- 1) Navigate to EFIS
- 2) Click the **Log in** link located in the *Header Links* in the upper, right-hand corner.

<sup>2+</sup> Regis ter →D Log in → I PSC Log in **ELECTRONIC FILING AND INFORMATION SYSTEM Help Directory** 

- 3) In the **Email Address** field, input the user's email address registered with their user account.
- 4) In the **Password** field, input the user's password.
- 5) Click the **Log In** button.

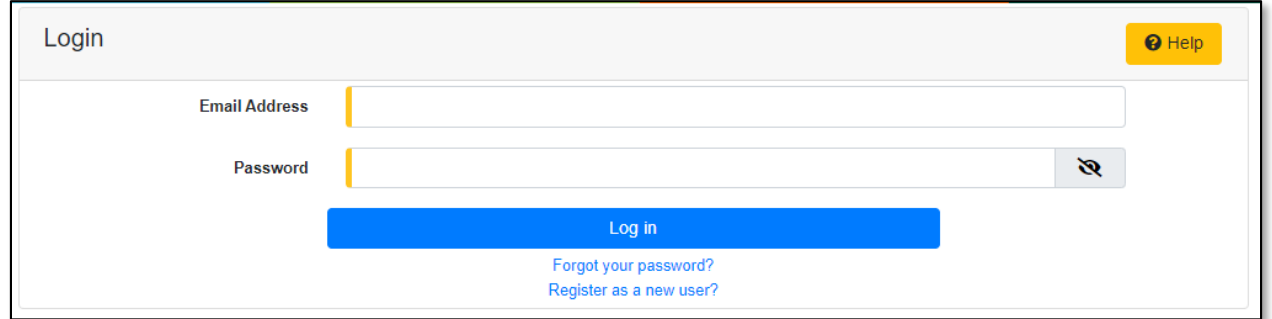

### *OPTION 1*

- 1) Once logged in, users are always directed to their *Dashboard*.
	- a) If the user isn't directed to their Dashboard, select the **Dashboard**link located in the *Header Links* in the upper, right-hand corner.

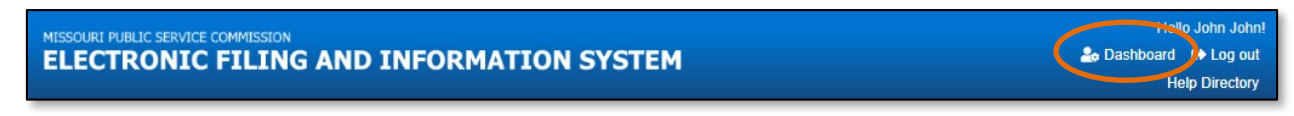

- 2) On the *Dashboard* page, go to the 'Submission List' tab.
- 3) Input the applicable search criteria to locate the submission.
- 4) Click the **Search** buttonto perform the search; or click the **Clear** button to clear all fields and start over.
- 5) Select the **Submission No.** link of the applicable submission.

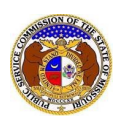

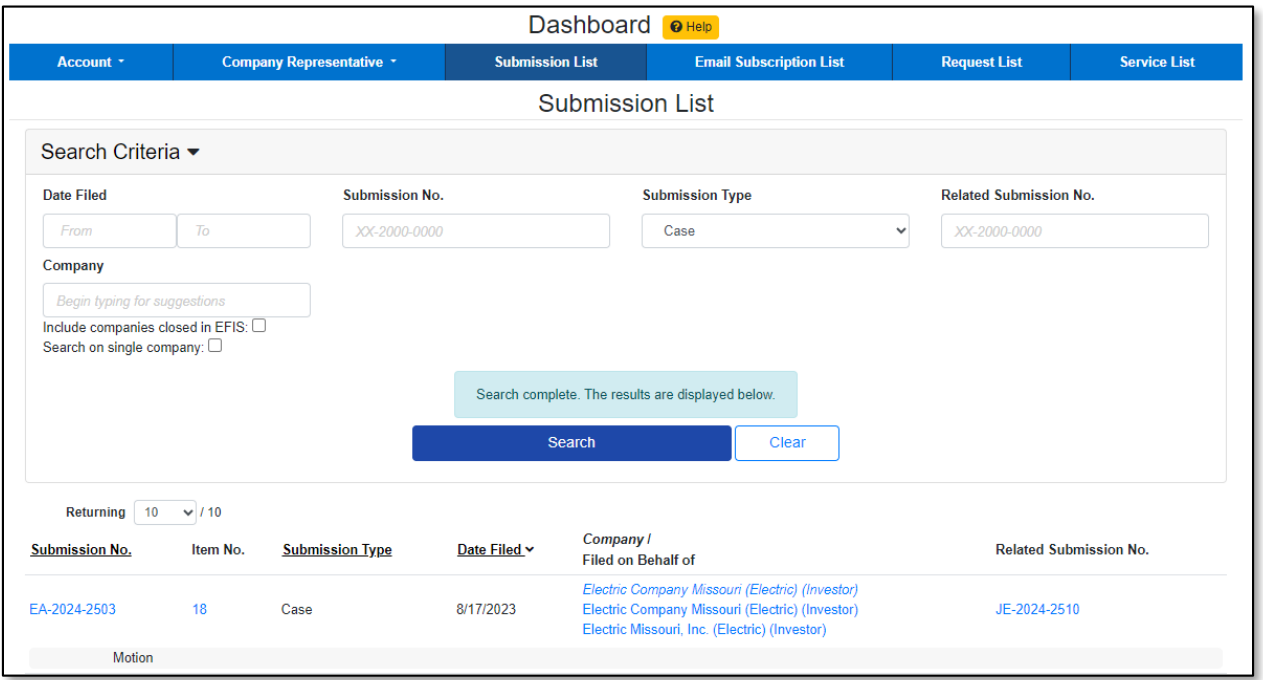

6) On the *Docket Sheet* page, select the item number which needs to be updated.

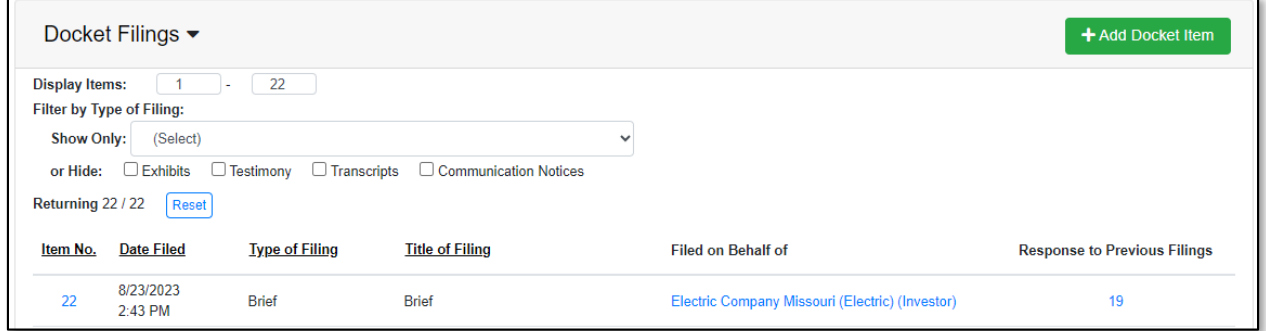

### 7) Click the **Update Security** button in the *Attachments* section.

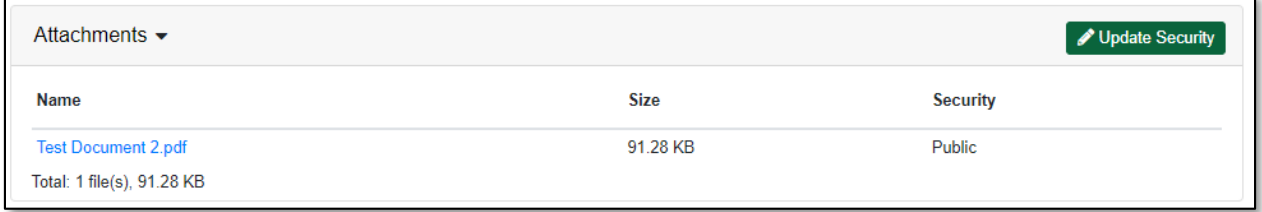

- 8) In the **Security** field, select the applicable security level from the drop-down list.
- 9) Click the **Submit** button after all fields have been completed; or click the **Cancel** button to cancelthe change.

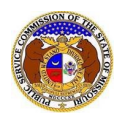

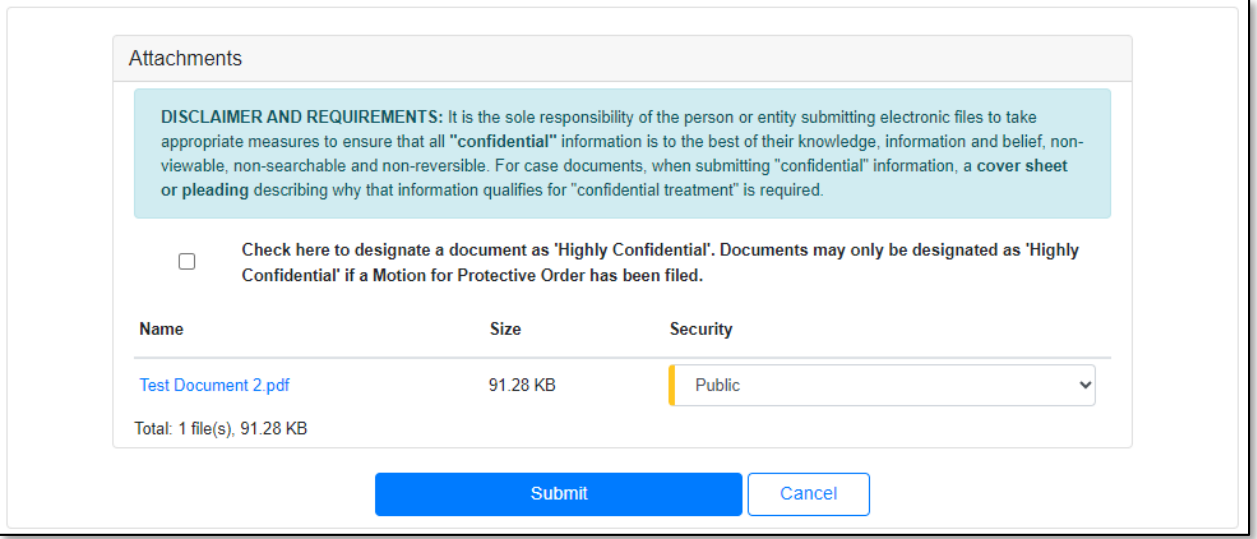

### *OPTION 2*

1) Select the 'Case e-Filings & Search' tab.

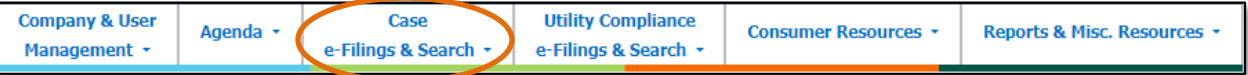

2) Select the 'Existing Case e-Filing & Search' link.

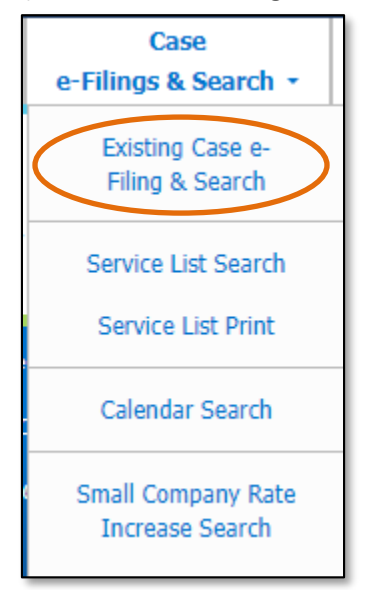

- 3) In the **Case No.** field, input the applicable case number.
- 4) Click the **Search** buttonto perform the search; or click the **Clear** button to clear all fields and start over.

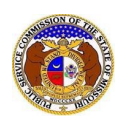

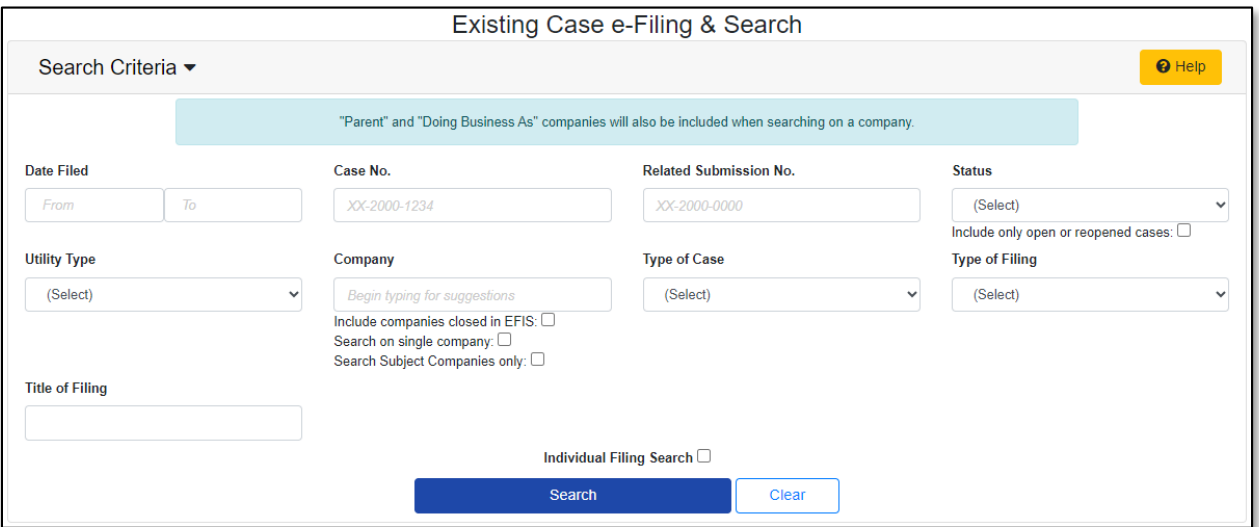

5) On the *Docket Sheet* page, select the item number which needs to be updated.

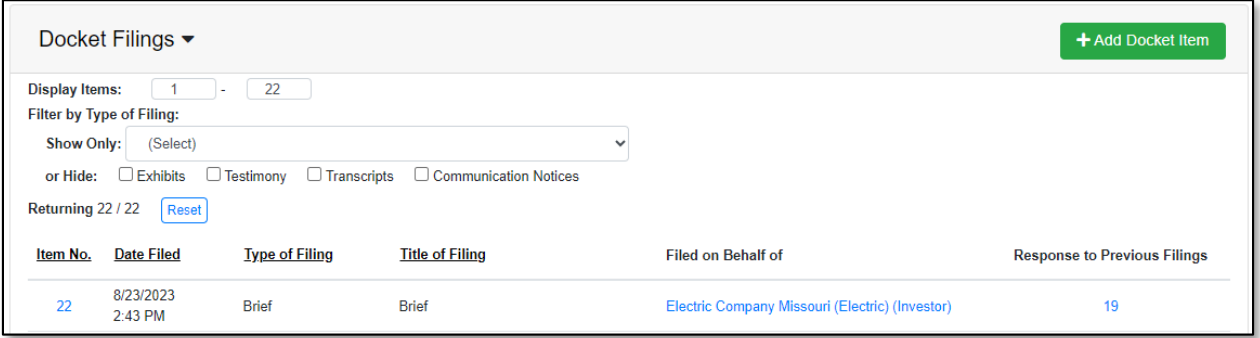

### 6) Click the **Update Security** button in the *Attachments* section.

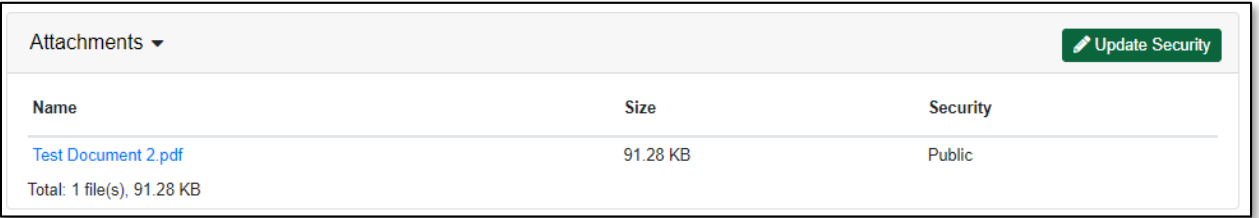

- 7) In the **Security** field, select the applicable security level from the drop-down list.
- 8) Click the **Submit** button after all fields have been completed; or click the **Cancel** button to cancelthe change.

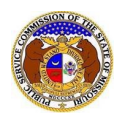

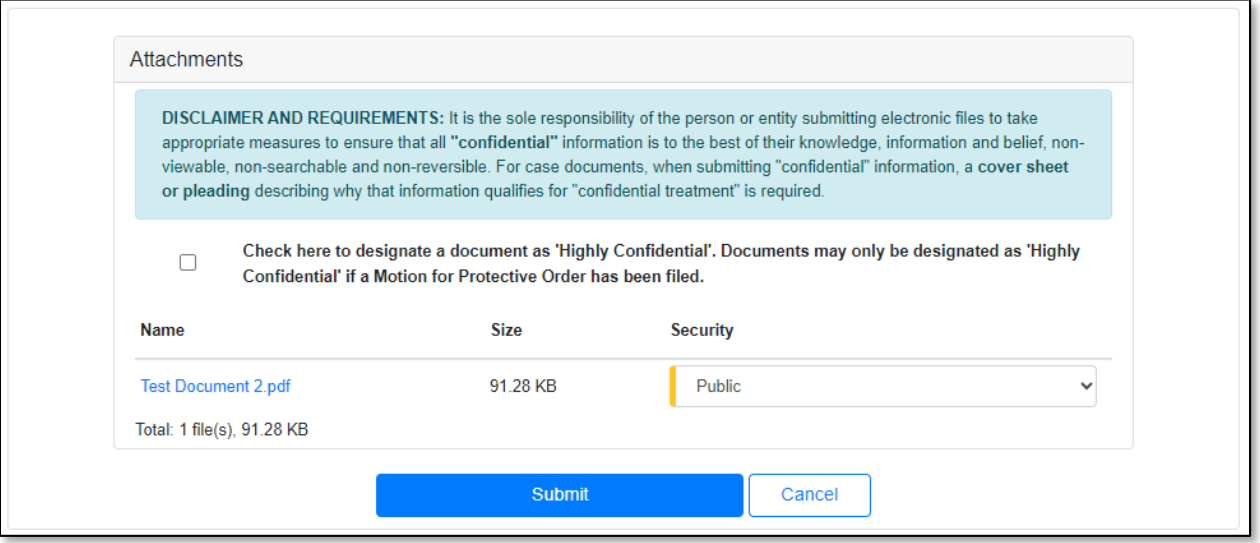

*For additional assistance, please contact the Data Center at (573) 751-7496 or [dcsupport@psc.mo.gov.](mailto:dcsupport@psc.mo.gov)*